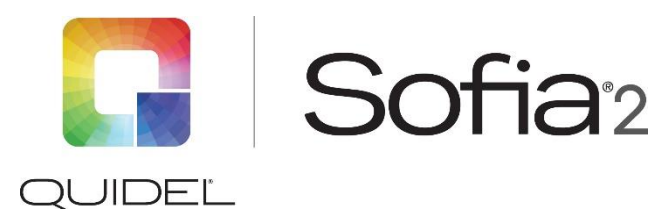

# **Analyzer**

# **Frequently Asked Questions**

## **How should Test Cassettes be inserted into Sofia 2?**

Test Cassettes should be inserted with the 2-D barcode closest to the user. The 2-D barcode should also be facing up.

### **How often do I need to calibrate Sofia 2?**

Calibration Check must be performed every 30 days. A supervisor may set the calibration reminder interval to be any period of time between 2-30 days. Previous calibration results may be viewed by going to Main Menu  $\rightarrow$ Review Data  $\rightarrow$  Calibration Results.

### **Can a single Calibration Cassette be used with multiple Sofia 2s?**

Yes. Please note that the Calibration Cassette must be stored in the provided foil pouch at room temperature (15°C to 30°C).

#### **What is the proper operating temperature for Sofia 2?**

Sofia 2 should be operated at room temperature (15°C to 30°C).

#### **What is the difference between WALK AWAY and READ NOW Mode?**

Sofia 2 has two development modes: WALK AWAY and READ NOW

- WALK AWAY Mode provides a convenient way for the lab to multi-task. In this mode, the user adds the sample to the Test Cassette and inserts the Test Cassette into Sofia 2. Sofia 2 will automatically time the test development, scan, and display the results at the appropriate time.
- READ NOW Mode provides a convenient way for busy laboratories to conduct batch testing. In this mode, the user will manually perform the timing on the bench top, outside of Sofia 2. When the time is nearing completion, the user will enter the User ID, Patient ID, and/or Order Number. When the development time is complete, the user will insert the Test Cassette into Sofia 2. Sofia 2 will scan and display the test results within one minute.

#### **Where is the QC Card located?**

The QC Card is a barcode that is located on the side cardboard flap of the test kit boxes. This barcode provides Sofia 2 with specific information including kit lot and expiration date. If a replacement QC Card is needed, please contact Quidel Technical Support at 800.874.1517, option 2 (in the U.S.), 858.552.1100 (outside the U.S.), or [technicalsupport@quidel.com.](mailto:technicalsupport@quidel.com)

#### **How can I review past results on Sofia 2?**

To recover past results on Sofia 2, navigate to Main Menu  $\rightarrow$  Review Data. This will allow you to review patient results, QC results, calibration results, lot status, and test types.

# **What are the part numbers for the Dymo label printer and accessories?**

The Dymo printer and accessories can be purchased from Quidel, or from an office supply retailer. The Quidel part numbers are as follows:

- Dymo LabelWriter 450 Printer with correct label, Dymo part number 1752264 #1333000
- Dymo Vinyl Label Roll, 2 5/16" x 4", Model 30256 #1290800

# **How many test results can be saved on Sofia 2?**

Sofia 2's internal memory can save up to 1,000 patient test results, 200 QC results, and 200 calibration results. Results can also be exported to a USB flash drive using the port on the back of Sofia 2. Each 1 GB of USB memory can hold approximately 4,000 test results.

## **How do I view data that has been saved on to a USB flash drive?**

To view data, make sure data is exported to a USB flash drive.

- 1. Go to: Main Menu  $\rightarrow$  Supervisor Menu  $\rightarrow$  Export, Import & Delete
- 2. Use the arrows  $\langle \cdot \rangle$  in the first field to select **Export**.
- 3. In the next field, use the arrows  $\langle \cdot \rangle$  to select **Test Records** or **Logs**
- 4. Select  $\blacktriangledown$  to save Sofia 2 test records data. When the save is complete, the USB flash drive may be removed.
- 5. Insert the USB flash drive into a computer, and open the subfolders on the flash drive. There will be three different types of .csv files, one each for patient test results, QC results, and calibration results. The .csv files can be opened and viewed with Microsoft Excel.

## **How do I upgrade the firmware on Sofia 2?**

- 1. Insert USB flash drive with the firmware to install.
- 2. Go to: Main Menu  $\rightarrow$  Supervisor Menu  $\rightarrow$  Export, Import & Delete
- 3. Use the arrows  $\langle \,\nabla \rangle$  in the first field to select **Import**.
- 4. In the next field, use the arrows  $\mathbf{\langle}$  or  $\mathbf{\rangle}$  to select **Firmware**.
- 5. Select  $\blacktriangleright$  to load Sofia 2 firmware.
- 6. Sofia 2 will complete a self-installation and then power up in the normal startup screen. When complete, the USB flash drive may be removed.

## **How do I load additional languages on to Sofia 2?**

- 1. Insert a USB flash drive with the language file loaded on it.
- 2. Go to: Main Menu  $\rightarrow$  Supervisor Menu  $\rightarrow$  Export, Import & Delete
- 3. Use the arrows  $\langle \cdot \rangle$  in the first field to select **Import**.
- 4. In the next field, use the arrows  $\langle \cdot \rangle$  to select **Language File.**
- 5. Select  $\blacktriangledown$  to load Sofia 2 language file. When loading is complete, the USB flash drive may be removed.
- 6. Select  $\blacksquare$  to return to the Run Test screen. The interface will now be in the newly installed language.

## **How do I load new test types on to Sofia 2?**

- 1. Insert a USB flash drive with the test type file loaded on it.
- 2. Go to: Main Menu  $\rightarrow$  Supervisor Menu  $\rightarrow$  Export, Import & Delete
- 3. Use the arrows  $\mathbf{\langle}$  or  $\mathbf{\rangle}$  in the first field to select **Import**.
- 4. In the next field, use the arrows  $\langle \cdot \rangle$  to select **Test Types.**
- 5. Select  $\blacktriangledown$  to load Sofia 2 Test Type file. When loading is complete, the USB flash drive may be removed.

### **Does Sofia 2 use batteries?**

Sofia 2 uses a rechargeable, internal LiPo battery. The battery automatically charges while Sofia 2 is plugged into AC power. If Sofia 2 is unplugged from AC power, it will automatically switch over to battery power. Please see the Sofia 2 User Manual for further information regarding replacement and disposal of the battery.

#### **How do I set up the integrated Virena®?**

For detailed instructions, please see the "Network Settings" section of the Sofia 2 User Manual.

### **How do I clean Sofia 2?**

The external housing and cassette drawer may be cleaned with a soft cloth and either 70% alcohol, or a 0.6% bleach solution.

Refer to the Sofia 2 User Manual on our website at **quidel.com** for additional performance claims.

FQ20299003EN00 (07/20)